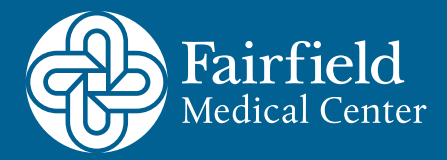

# **DO NOT OPEN KIT UNTIL eMed PROCTOR INSTRUCTS YOU TO DO SO.**

## **A few helpful details:**

- » Fairfield Medical Center staff cannot answer questions about the test kit. Call eMed customer support
- » You need a hard surface with lots of space in front of you so that the test can lay flat
- » An eMed guide may ask you to adjust your camera during the test

### **Home technology requirements:**

- » Email address and internet connection
- » A device with a webcam; smartphone, tablet or computer
- » Don't have these requirements? Please contact your ordering provider for further instructions.

### **Getting setup:**

1. Use your smart phone and **scan the QR code located to the right or use the following link https://links.fmchealth.org/**

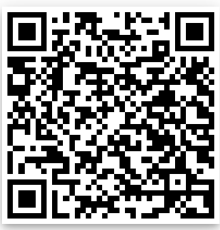

- 2. Read the Authorization to Disclose Test results and Related Information and **select "Allow"** at the bottom right of the page
- **3. You will be prompted to either sign in with NAVICA if you have already used this service in the past or asked to create a NAVICA account.** Follow the instructions on the right if you need to create an account.
- 4. Once you are logged into your account, **follow the prompts on the screen and answer a series of questions to ensure you are ready**
- **5. eMed will ensure that your device is ready** by taking you through a series of steps to check your speaker, microphone, camera and internet
- **6. You will be directed to a Certified Guide once you finish** who will guide you through taking the test

**Creating an Account** –Each test-taker needs their own NAVICA ID. Follow the below instructions to create your account.

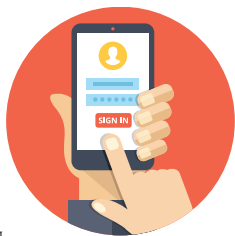

- Read over The NAVICA™ CONSUMER APP END USER LICENSE AGREEMENT AND TERMS OF USE and select Agree AND Continue at the bottom of the page
- Read over the NAVICA PRIVACY NO-TICE SUMMARY and select Agree AND Continue at the bottom of the page
- Verify your email and select "Send Code" and a verification code will be sent to the email address that you entered
- Verify code
- Follow the instructions to Create a password
- Create your profile -When asked about "Primary Use" you will select "All Other" and finally select "Create Account"
- Once logged into your profile, proceed to step 4 under the **Getting Setup** section.

# **DO NOT OPEN KIT UNTIL eMed PROCTOR INSTRUCTS YOU TO DO SO.**

#### **What to expect during the test:**

» A Certified Guide will walk you through the below steps. Please wait for their instruction before opening your test kit and proceeding. Below are a few steps that the instructor will walk you through. **Note: Your at-home COVID-19 test must be proctored by the Certified Guide to be eligible for procedure approval at Fairfield Medical Center.**

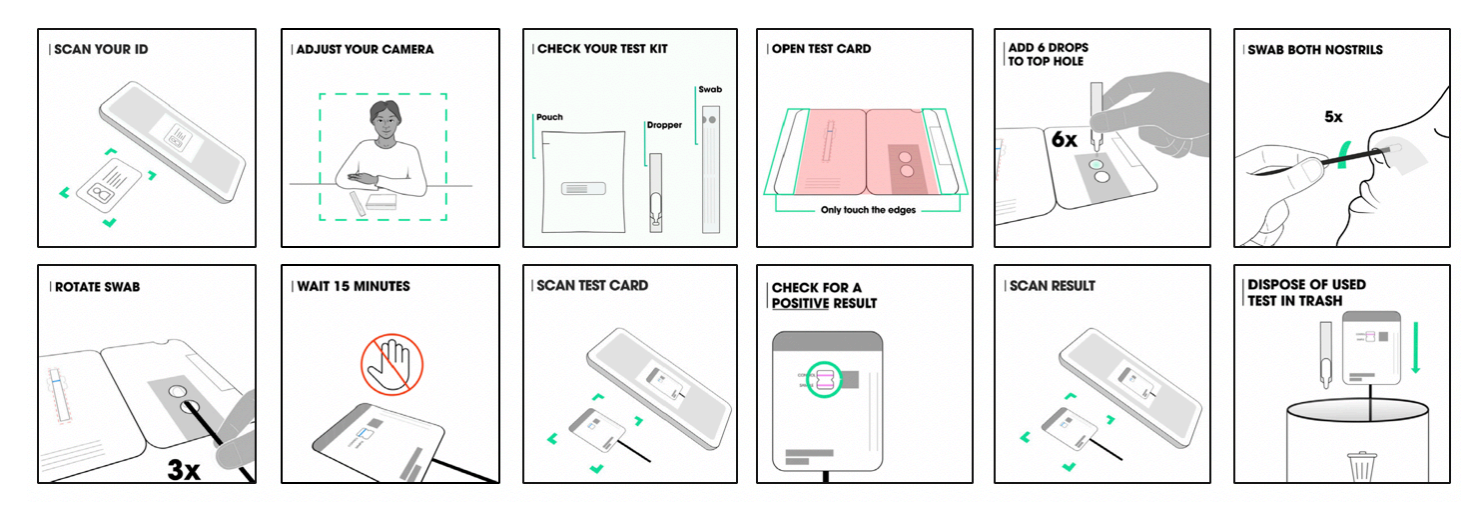

#### **Troubleshooting:**

- » If the call is interrupted, immediately connect again, explain who you are and that the call was interrupted. The Proctor will then pick up where you left off from initial call.
- » If the test cannot be completed, call eMed at 844-943-0753.
- » If you lose or damage your testing kit, please contact your provider's office to place a new order for another COVID-19 testing kit.